The purpose of the Quick Start Guide is to step you quickly and easily through the setup of Data Appliance 6.0 for ArcGIS®. This Quick Start Guide is for use with ArcGIS Server 10 SP5 or higher. The setup consists of the following steps:

- **Step 1** Unpack the Components
- **Step 2** Install Appliance into an Equipment Rack
- **Step 3** Cable the Data Appliance
- **Step 4** Power On Data Appliance
- **Step 5** System Licensing and Activation
- **Step 6** Apply Windows Updates
- **Step 7** Verify the Data Collection
- **Step 8** Create ArcGIS Users on Data Appliance
- Step 9 Create Shares
- **Step 10** Configure ArcGIS Server to Use Cache Directory
- **Step 11** Add Services
- **Step 12** Use Services

Important: It is imperative that care and precautions be taken when handling the data collection hard drives. The hard drives are sensitive to shock as well as electrostatic discharge. Make sure that precautions are taken to eliminate any built-up static. The use of a grounding strap is highly recommended while you handle the hard drives.

# Unpack the Components -

# Before Starting

ArcGIS Server 10 SP5 or higher is required for all Data Appliance 6.0 for ArcGIS data collections. If you purchased Data Appliance for ArcGIS Server 10, refer to the instructions provided in your Data Appliance for ArcGIS Server 10 box before performing the steps in this Quick Start Guide.

> Data Appliance for ArcGIS is delivered in two boxes: one contains Data Appliance for ArcGIS; one contains the data collection hard disk drives. Data Appliance for ArcGIS has adjustable sliding rails to mount the Data Appliance for ArcGIS server into a standard computer equipment rack. The mounting kit and necessary hardware, two power cords, and an external USB optical drive are included. Data Appliance includes a removable front bezel to cover and lock the hard drives, as well as keys. The server weight is approximately 90 pounds.

# Install Appliance into an Equipment Rack -

Read the following before continuing: Data Appliance for ArcGIS ships with the Windows 2012 Storage Server operating system. Microsoft routinely releases updates and patches to improve stability and security. Any updates released after Data Appliance for ArcGIS has shipped need to be applied.

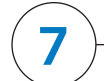

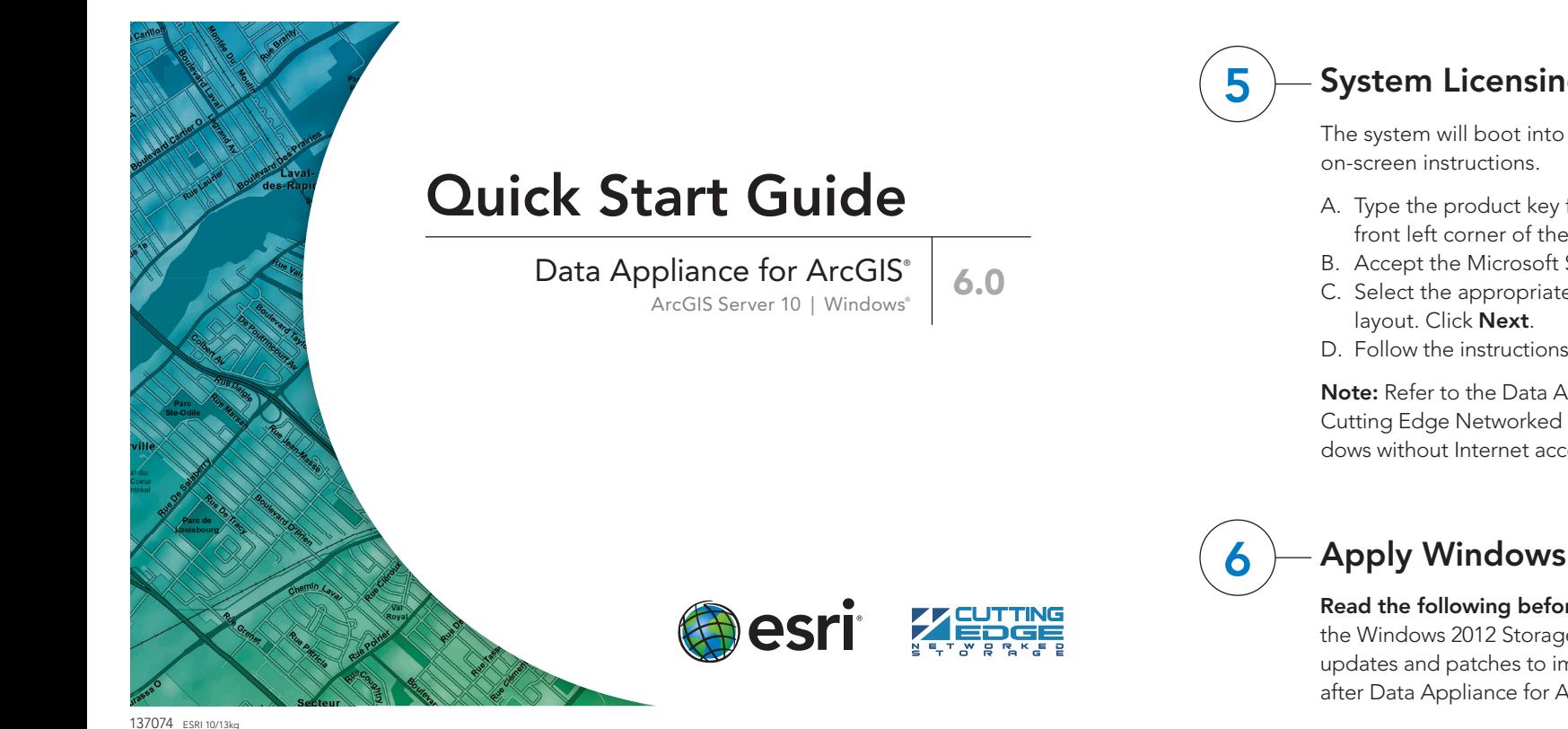

# **Overview**

Data Appliance for ArcGIS ships with side rails that slide into the adjustable rails installed in the computer equipment rack. Depending on the depth of your rack cabinet, adjustments to the sliding rails may be required. Use the mounting screws provided to attach the sliding rails to your cabinet. Install Data Appliance for ArcGIS into the computer equipment rack without the data collection hard disk drives installed. Additional details can be found in the Data Appliance 6.0 for ArcGIS Windows® Hardware Quick Reference that is included in the box. Next, insert the data collection hard disk drives into the corresponding hard disk drive bays. Each hard disk drive is labeled to match the label for the hard disk drive bay it should be installed into.

# **System Licensing and Activation -**

The system will boot into the final section of Windows Setup. Follow the

- A. Log in to Data Appliance for ArcGIS as Administrator.
- B. From the desktop, locate the Connect to 3DM2 shortcut.
- C. Double-click Connect to 3DM2 to start the 3DM2 utility.
- D. Disregard the security warning and click Continue to website (not recommended).
- E. On the Login drop-down menu, select Administrator.

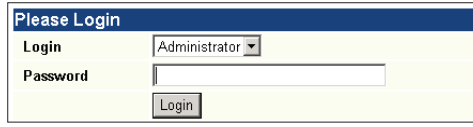

- F. Enter the password "3ware" and click Login.
- G. The 3DM2 summary screen will be displayed. Note the Status column.

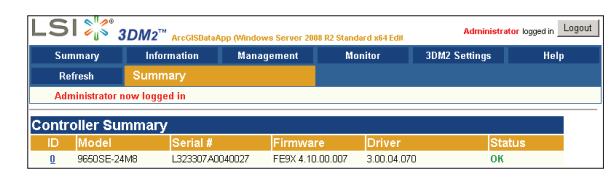

- H. If the status for all collections is OK and green, the arrays are healthy and ready to use. If something other than OK is displayed, click Information and click Unit Information. This will display the status of each RAID array (unit).
	- 1. If the status is Verifying, the datasets are ready to use. (Verify that procedures are run on schedules to preemptively correct any errors.)
	- 2. If the status is Degraded or Offline, immediately stop and contact Cutting Edge Networked Storage technical support.
- I. Click Logout to log out of the 3DM2 utility. Once you have logged out, exit the web browser.

# **Create ArcGIS Users on Data Appliance**

Data Appliance for ArcGIS hardware requires two AC power sources. Two power cords are included in the smaller box, which contains the mounting kit for the rails. Connect both power cords. Connect a monitor to the video port as well as a keyboard and mouse to their respective USB ports. Network connectivity is required during the operation of Data Appliance for ArcGIS. Plug an Ethernet cable into the Ethernet port of Data Appliance. Additional details can be found in Data Appliance 6.0 for ArcGIS Windows Hardware Quick Reference that is included in the box.

# Power On Data Appliance

Note: If your Data Appliance for ArcGIS is joined to Active Directory, skip to step 9, Create Shares.

- A. Log in to Data Appliance for ArcGIS as Administrator.
- B. Start Server Manager > Select the Local Server > Tasks > Computer
- Management.

# **Cable the Data Appliance**

- In the Computer Management application, on the left pane, click Local Users and Groups to expand the tree, then click the Users folder. On the main pane, right-click and select New User. The New User wizard is displayed.
- D. Use the New User wizard to create the users listed in the table below. The passwords must be configured to match the passwords for the respective accounts on ArcGIS Server 10, and the passwords must be set to never expire:
- A. Type the product key found on the Microsoft® COA label located on the front left corner of the system and click Next.
- B. Accept the Microsoft Software License Terms and click Accept.
- C. Select the appropriate country/region, time and currency, and keyboard
- D. Follow the instructions to set the administrative password for the system.

Note: Refer to the Data Appliance for ArcGIS User Guide for Windows on the Cutting Edge Networked Storage website for information on activating Windows without Internet access or for additional details on system setup.

# 6 Apply Windows Updates

# 7 Verify the Data Collection

Before utilizing the data collection, the health of the RAID arrays must be verified. Data Appliance for ArcGIS ships with the LSI/3ware 3DM2 utility preinstalled. This utility will be used to verify the status of the datasets.

To turn on Data Appliance for ArcGIS, press the power button, located on the front of Data Appliance. The Windows 2012 Storage Server operating system performs a number of system checks to verify the integrity of the file system. During this time, the hard drive activity LEDs on Data Appliance will blink. Allow Data Appliance to boot into the operating system.

The ArcGIS users on your ArcGIS Server 10 must be created on Data Appliance for ArcGIS.

E. Click Create to create each new user on Data Appliance for ArcGIS.

# **Create Shares**

Data Appliance for ArcGIS must be configured to share the data collections.

- A. Log in to Data Appliance for ArcGIS as Administrator.
- B. Start Server Manager > Select the Local Server > Tasks > Computer Management.
- C. In the Computer Management application, click Shared Folders to expand the tree, then right-click the Shares folder. Select New Share.

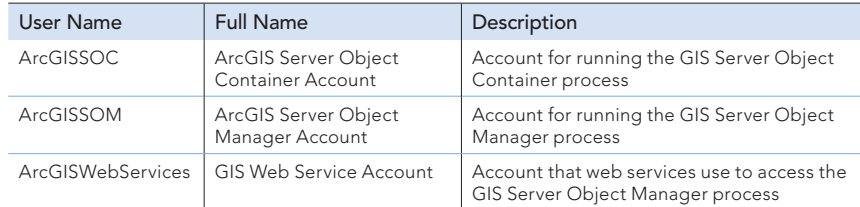

### Resources

Cutting Edge Networked Storage provides several reference documents. These are available at cuttedge.com/contact/DAWindows.html.

The *Data Appliance 6.0 for ArcGIS Help Documentation* DVD is included in the box with your data collection drives. Refer to the help for additional details.

For information regarding the configuration and setup of ArcGIS Services and usage, visit support.esri.com/en/phoneSupport.

For an up-to-date online help system, system requirements, information on licensing, and more, visit links.esri.com/data-appliance/6.0/tech-docs.

### Support

#### Esri Support

For the most current information for all ArcGIS products, visit the ArcGIS Resources website at resources.arcgis.com.

#### Cutting Edge Networked Storage Support

For information and support regarding the Data Appliance for ArcGIS hardware, contact Cutting Edge Networked Storage using the following options:

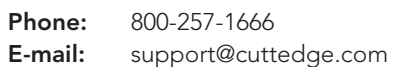

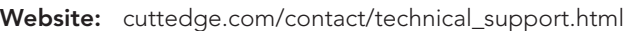

Hours: Monday-Friday, 8:00 a.m.-5:00 p.m. (Pacific time)

For specific instructions on how to connect to and use the services, see the appropriate user guide for the ArcGIS application you are using.

Additional information can be found in the help file on the *Data Appliance 6.0 for ArcGIS Help Documentation* DVD by opening arcgis\_data\_appliance.pdf.

Copyright © 2013 Esri. All rights reserved. Esri, the Esri globe logo, ArcGIS, arcgis.com, and esri.com are trademarks, service marks, or registered marks of Esri in the United States, the European Community, or certain other jurisdictions. Other companies and products or services mentioned herein may be trademarks, service marks, or registered marks of their respective mark owners.

### Services Reference Guide for 6.0

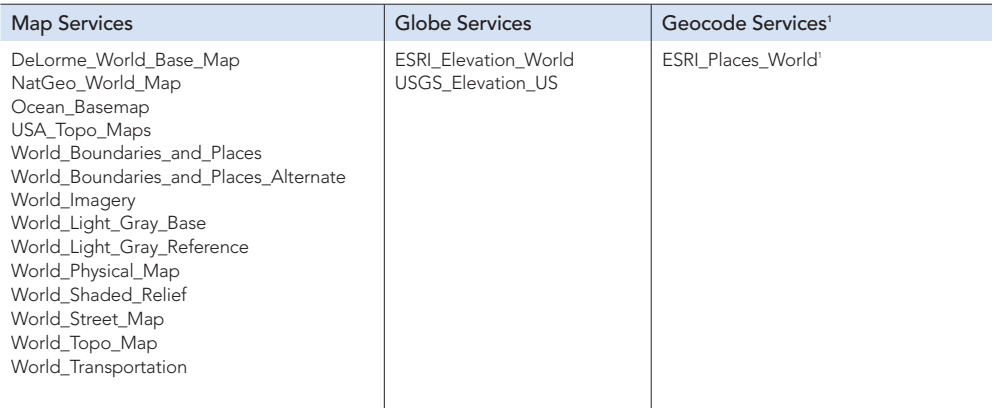

<sup>1</sup> Available on a separate DVD included with the Data Appliance 6.0 for ArcGIS

### Create Shares (continued)

- D. In the Create A Shared Folder Wizard, click Next to begin.
- E. For Folder path, click **Browse**, and navigate to the hard drive with the data collection (usually drive E). Select the cache folder (or the source\_documents folder) and click OK.

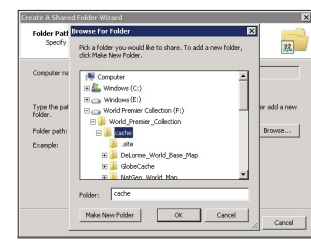

G. In the Name, Description, and Settings dialog box, enter the Share name and Description for your data collection as indicated in the following table. For Offline setting, accept the default.

O. The four users you just selected should be listed under Enter the object names to select. Click OK.

### Configure ArcGIS Server to Use Cache Directory -

The following instructions apply to map services. Information about globe services can be found in the help file on the *Data Appliance 6.0 for ArcGIS Help Documentation* DVD by opening arcgis\_data\_appliance.pdf.

ArcGIS Server 10 maintains a list of directories in which it can find map and globe cache tiles. You need to explicitly add Data Appliance cache directories to this list.

- A. Log in to ArcGIS Server using the Data Appliance for ArcGIS data account with administrator privileges.
- B. Start ArcGIS Server Manager and log in using your ArcGIS Server account.
- C. Click the GIS Server tab.
- D. From the View menu on the left, click Server Directories (or Directories if you are using Java Manager).
- E. Click Add Directory.
- F. For the path to the directory, enter the path to the **cache** directory on the Data Appliance for ArcGIS data you made when you created shares (for example, \\ARCGISDATAAPP\cache).
- G. From the Type drop-down list, choose Cache.
- H. Leave Virtual Directory blank. You do not need to specify a description, cleaning mode, or maximum file age.
	- Click OK to add the directory. By default, you will return to the list of out-

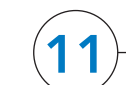

### Add Services (continued)

- H. Accept the rest of the default properties and click Create the service.
- I. If necessary, start the service in Manager by checking the box next to the service name and clicking Start.
- J. Repeat this process for any other map services you want to configure.

# Use Services

put directories. To verify that the cache directory was created successfully, you can select Cache Directories from the Show drop-down menu.

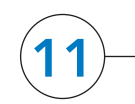

### **Add Services**

- A. Log in to the ArcGIS Server that connects to Data Appliance for ArcGIS using an account with administrative privileges.
- B. Start ArcGIS Server Manager and log in using your ArcGIS Server account.
- C. In ArcGIS Server Manager, click the Services tab, then click Add New Service.
- D. In the Name field, type the exact name of the corresponding map cache folder on the Data Appliance (for example, Ocean\_Basemap). The name of the service must be identical to its cache folder name. See the Services Reference Guide for 6.0 section at the end of this document for a list of Data Appliance map services.
- E. Verify that Type is Map Service and Startup Type is Automatic. Click Next.
- F. In the Map Document field, browse to the source\_documents \map\_documents folder on the data appliance (for example, \\ARCGISDATAAPP\source\_documents\map\_documents) and select the map document that you want to publish.
- G. In the Server Cache Directory field (or Cache Directory, if you are using Java Manager), select the **cache** directory you added that references the cache directory on Data Appliance for ArcGIS.

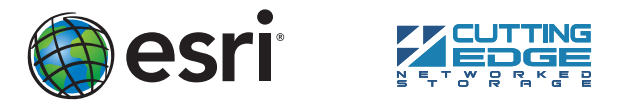

### F. Click Next.

#### H. Click Next.

- I. Select the Customize permissions option and click Custom.
- J. In the Customize Permissions dialog box, click Add.
- K. In the Select Users or Groups dialog box, click **Advanced**. The Select Users or Groups dialog box expands.
- L. Change the permissions on the ArcGISSOC account to allow Full Control.
- M. Repeat steps 9C–9L for the source documents folder.
- N. Click Find Now to display a list of all local users. Press the Ctrl
- key and click each of the three ArcGIS users and the Administrator user to select them: Administrator, ArcGISSOC, ArcGISSOM, and ArcGISWebServices. Then, with all four users selected, click OK above the Search results area. The dialog box reverts to a smaller size.

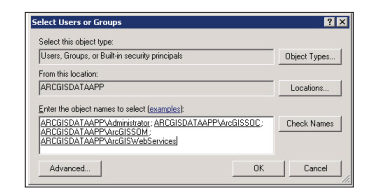

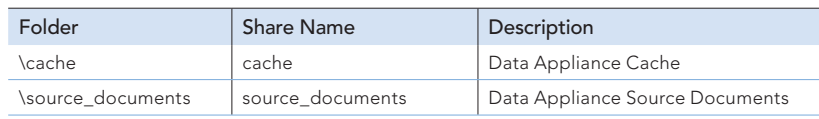

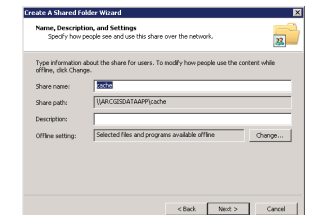